# 數位櫃臺系統

# 線上支付規費操作手冊

版本 2.0

中華民國一一一年四月

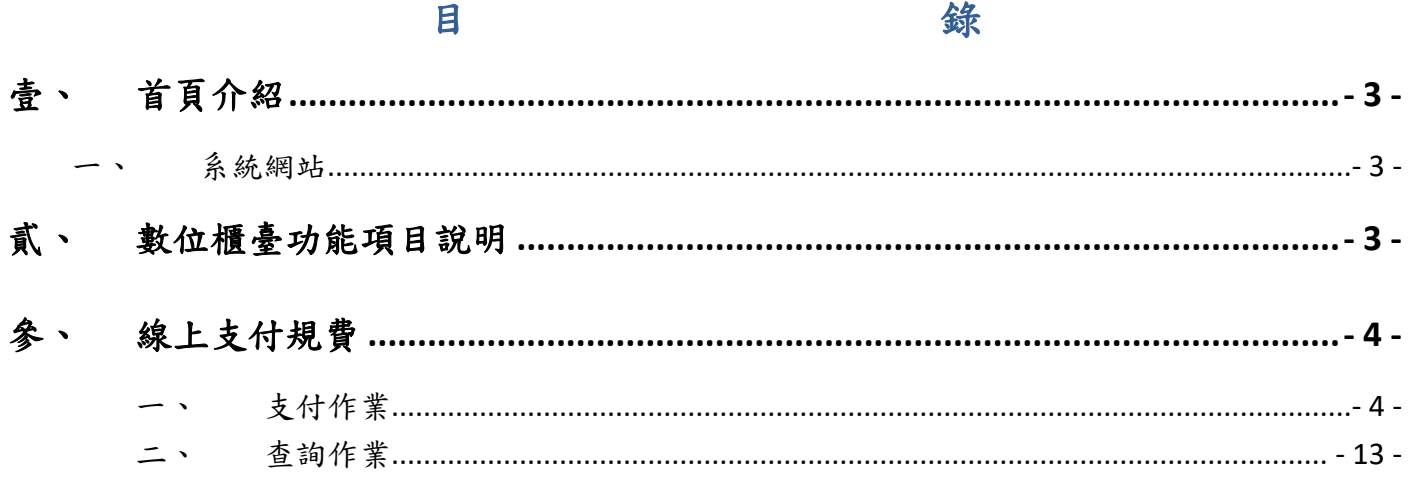

## <span id="page-2-0"></span>壹、 首頁介紹

#### <span id="page-2-1"></span>一、 系統網站

內政部地政司數位櫃臺:[https://dc.land.moi.gov.tw](https://dc.land.moi.gov.tw/)

## <span id="page-2-2"></span>貳、 數位櫃臺功能項目說明

本系統提供「網路申辦案件」、「線上聲明登錄」、「線上支付規費」、「MyData 查驗」 與「地政案件辦理情形查詢」、「申請(解除)住址隱匿」、「地籍異動即時通」與「人工登 記簿謄本(第二類)」功能,本手冊僅就「線上支付規費」做說明。

 提供全程與非全程自動計算規費,可輸入規費收據姓名與金額,付款時產生銷帳編號, 以進行線上支付規費。

# <span id="page-3-1"></span><span id="page-3-0"></span>參、 線上支付規費

#### 一、 支付作業

網路申辨案件,若要繳納規費,可於「支付作業」進行查詢,點選「查詢」即可查 起案人的案件資料。

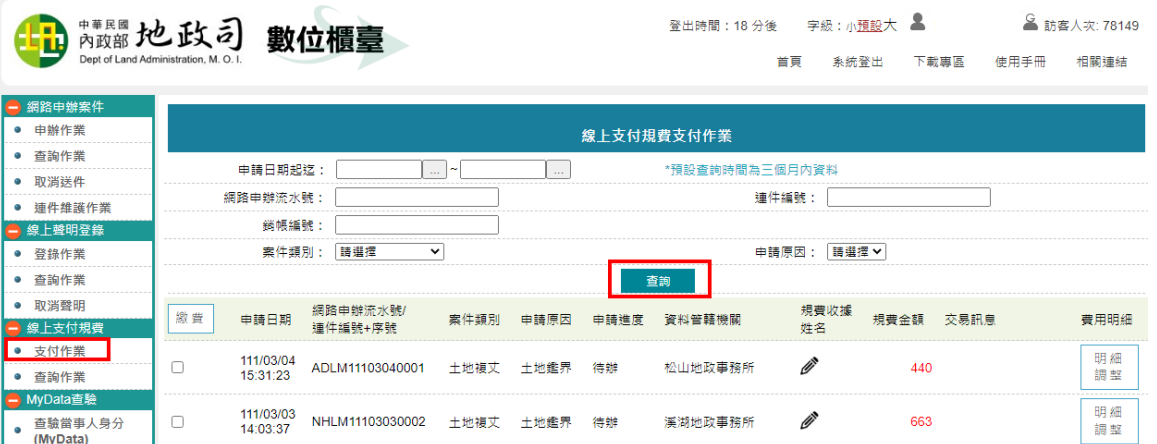

若要輸入或調整規費金額,可點選後方「明細調整」,進行修正。

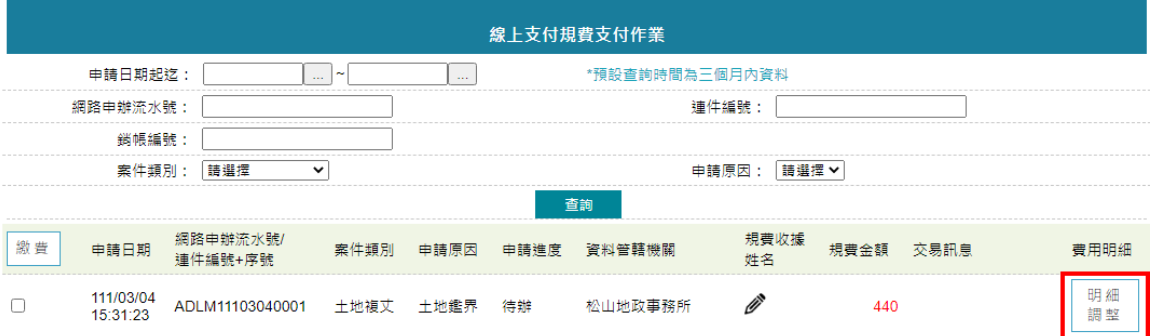

修正完成後,點選「修改」,系統會依據所調整的金額進行繳費,點選「回上頁」 即可開始進行繳費。

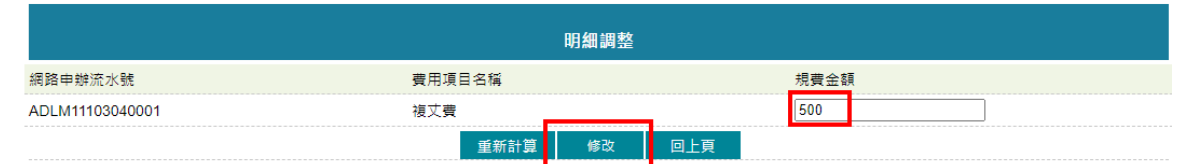

-<br>1.複丈費依輸入地號帶入面積,每筆判斷・(0-10000)平方公尺4000元,(大於10000-15000)=4000\*1.5,(大於15000-20000)=4000\*2,以每增加5000平方公尺,類推乘數(每 級為0.5)· 

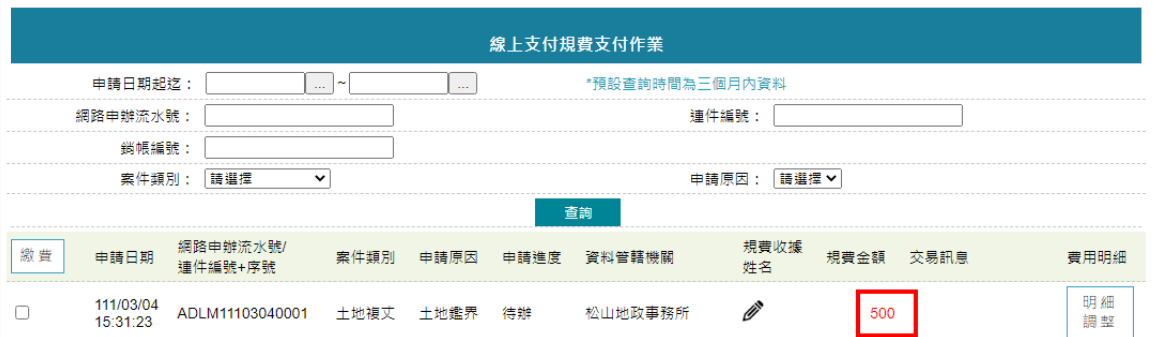

在繳費之前,請填寫「規費收據姓名」,案件受理機關開立收據時會據以填載於規 費收據。

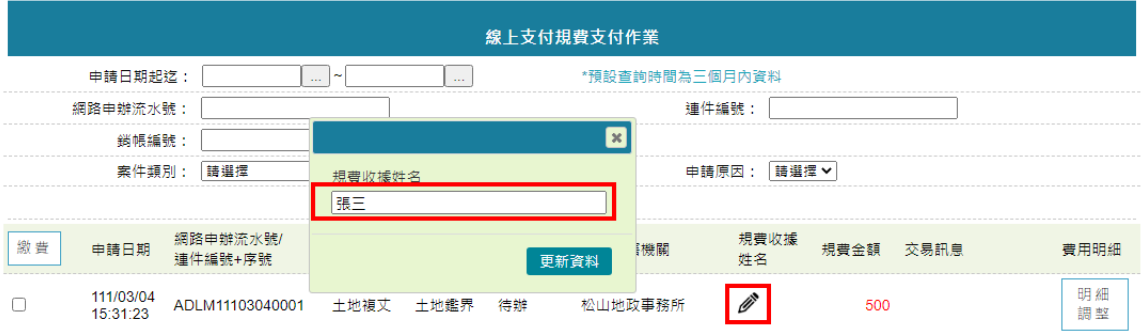

填寫完「規費收據姓名」後,即可進行繳費。

可勾選單筆或是多筆要繳納的案件 (注意:選擇多筆時,必需為同一地所案件), 點選「繳費」。

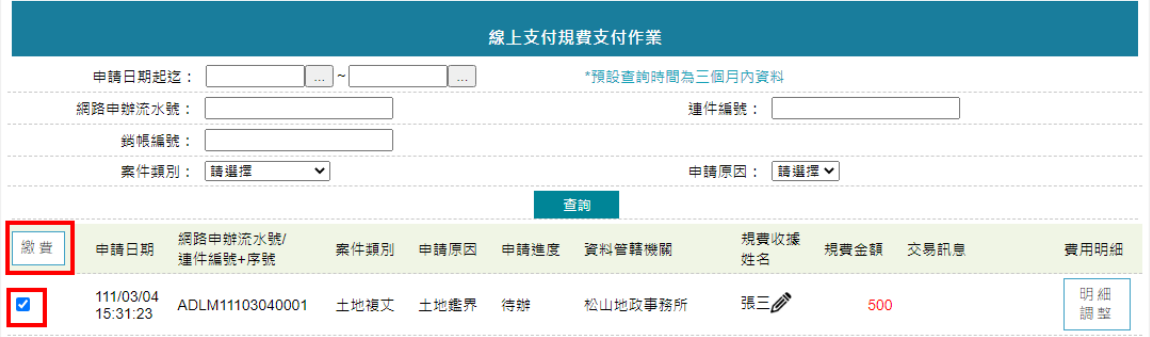

進入繳費畫面後,請選擇繳費方式,可選擇「○使用晶片金融卡」或是「○使用活 期性存款帳戶(不須讀卡機,且只能繳本人帳單)」。

若金額無誤可點選「付款」,若金額有誤,可點選「取消」,至上一頁面進行「明 細調整」。

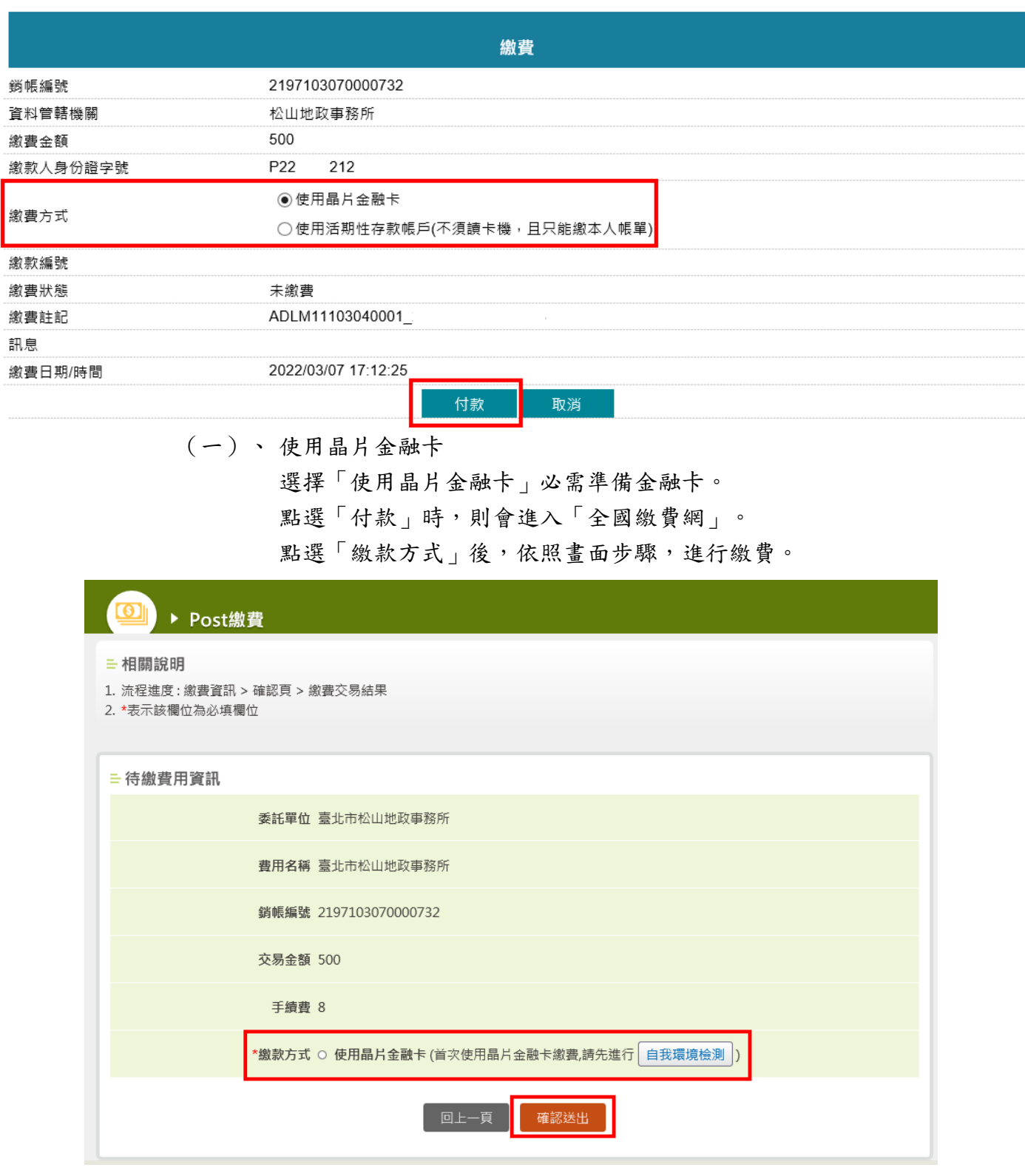

輸入動態圖像驗證碼,點選「確認送出」。

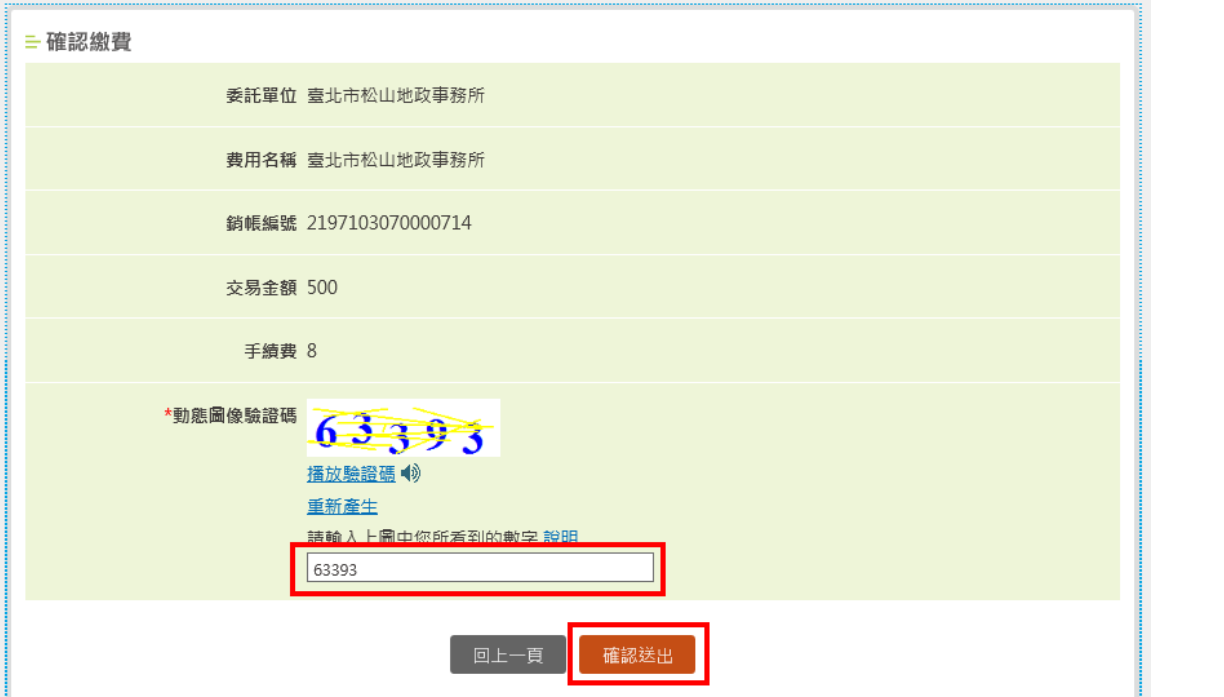

插入本次要繳費使用的金融卡後,輸入金融卡晶片密碼後點選「驗證密 碼」。

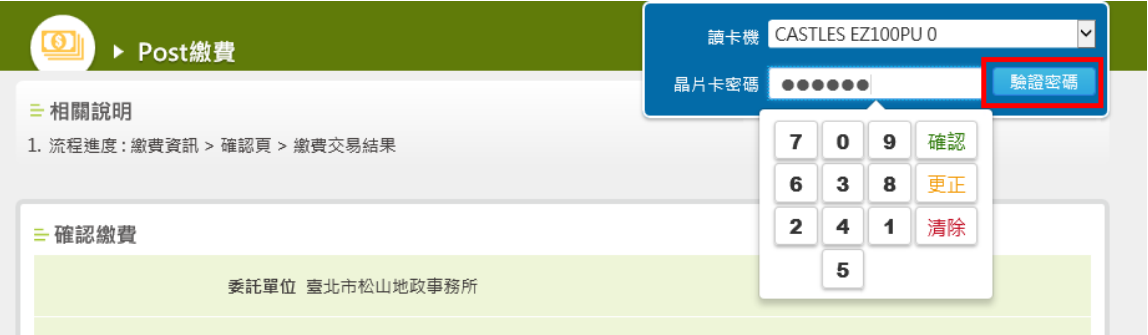

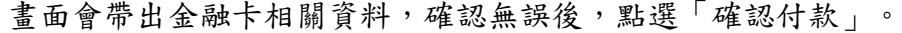

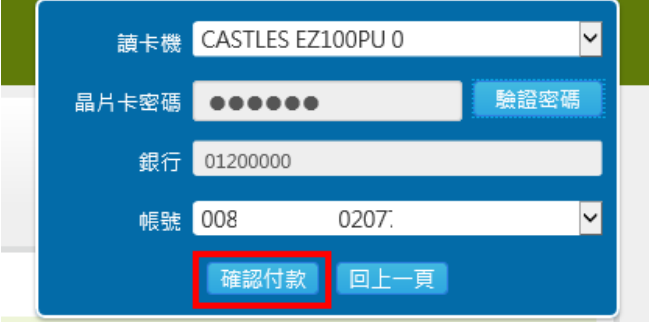

帶出下列畫面時,請將晶片金融卡再次從讀卡機取出後插入,直到「確認」 鍵顯示出來。

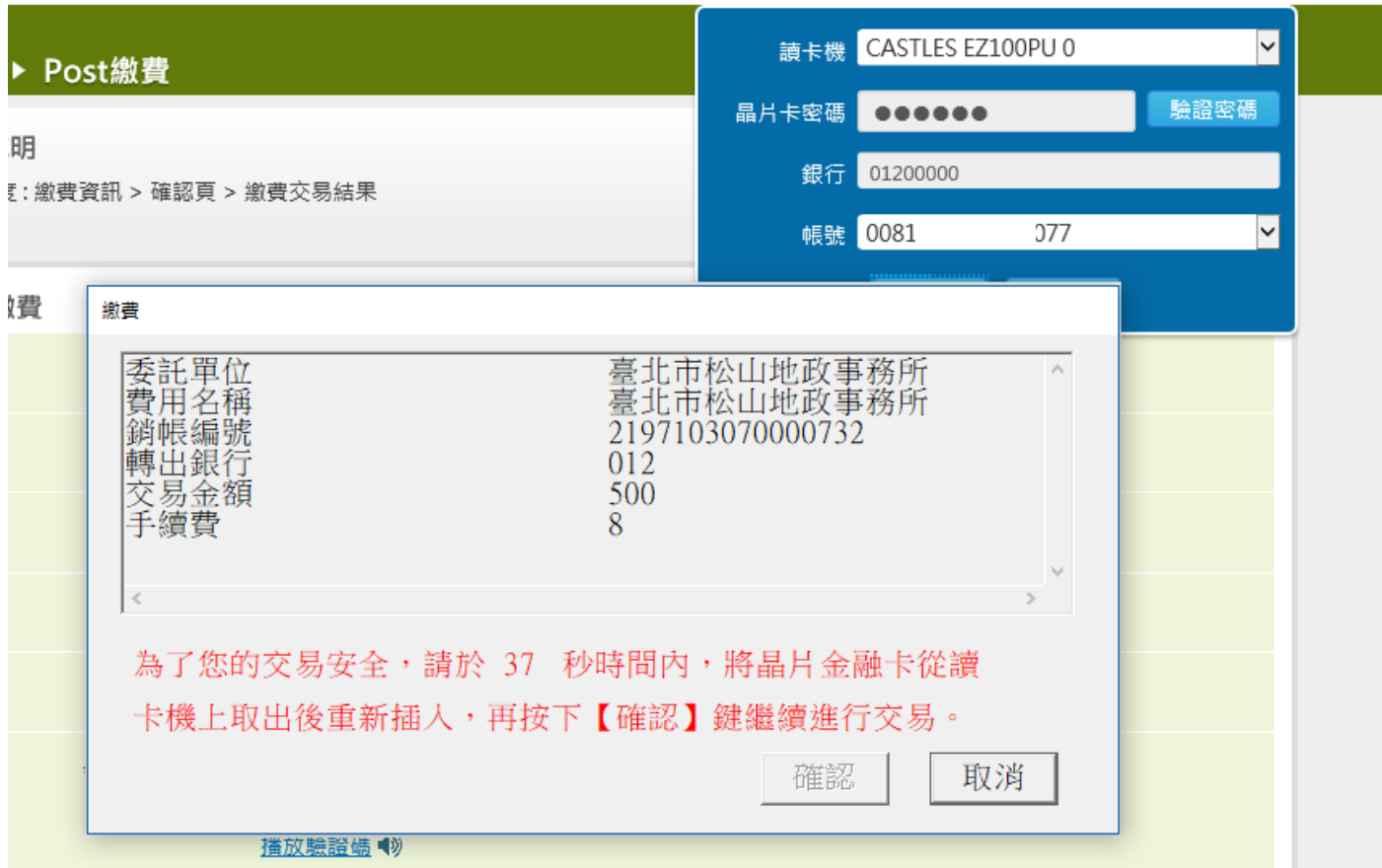

再次點選「確認」後,即開始進行交易。

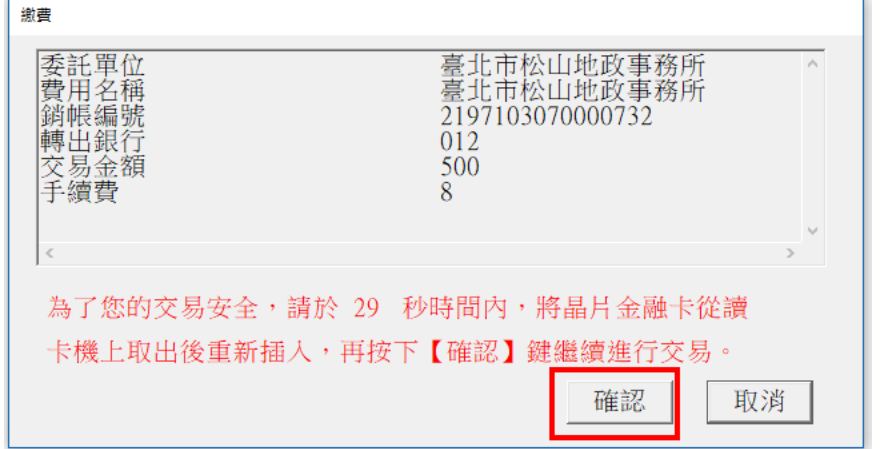

畫面顯示「繳費完成」即完成繳費作業,若要再查此案件,可至「查詢作 業」查看。

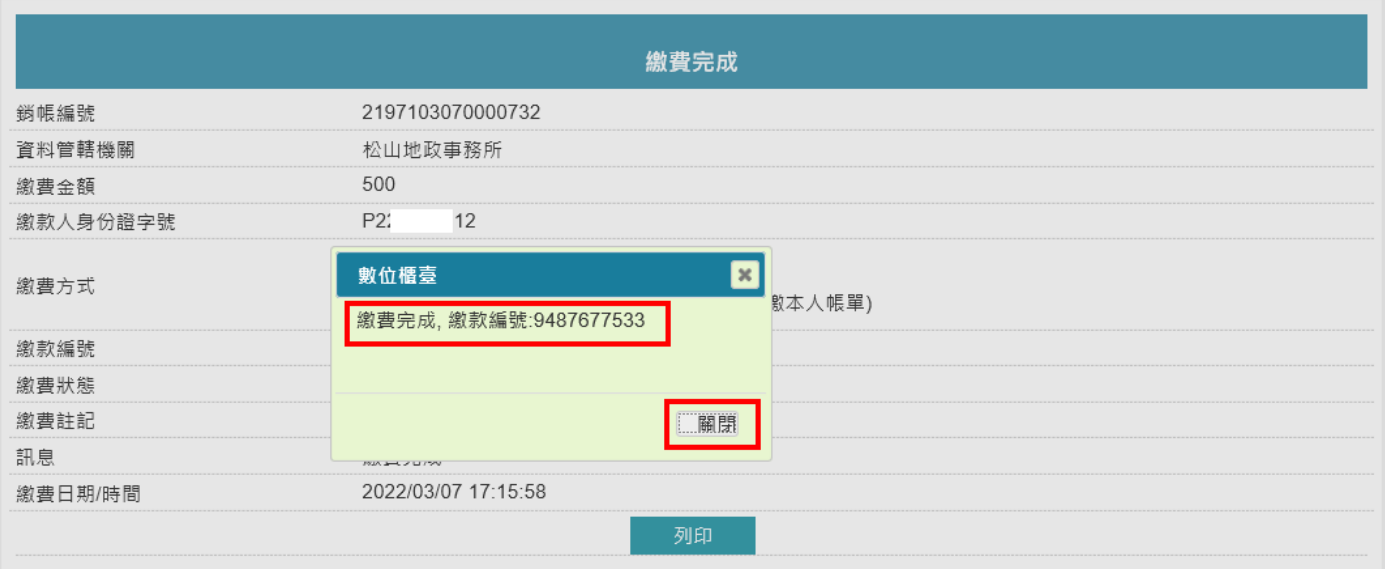

## (二)、 使用活期性存款帳戶(不須讀卡機,且只能繳本人帳單) 若使用活期性存款帳戶,點選付款後,進入全國繳費網活期存款帳戶畫 面。

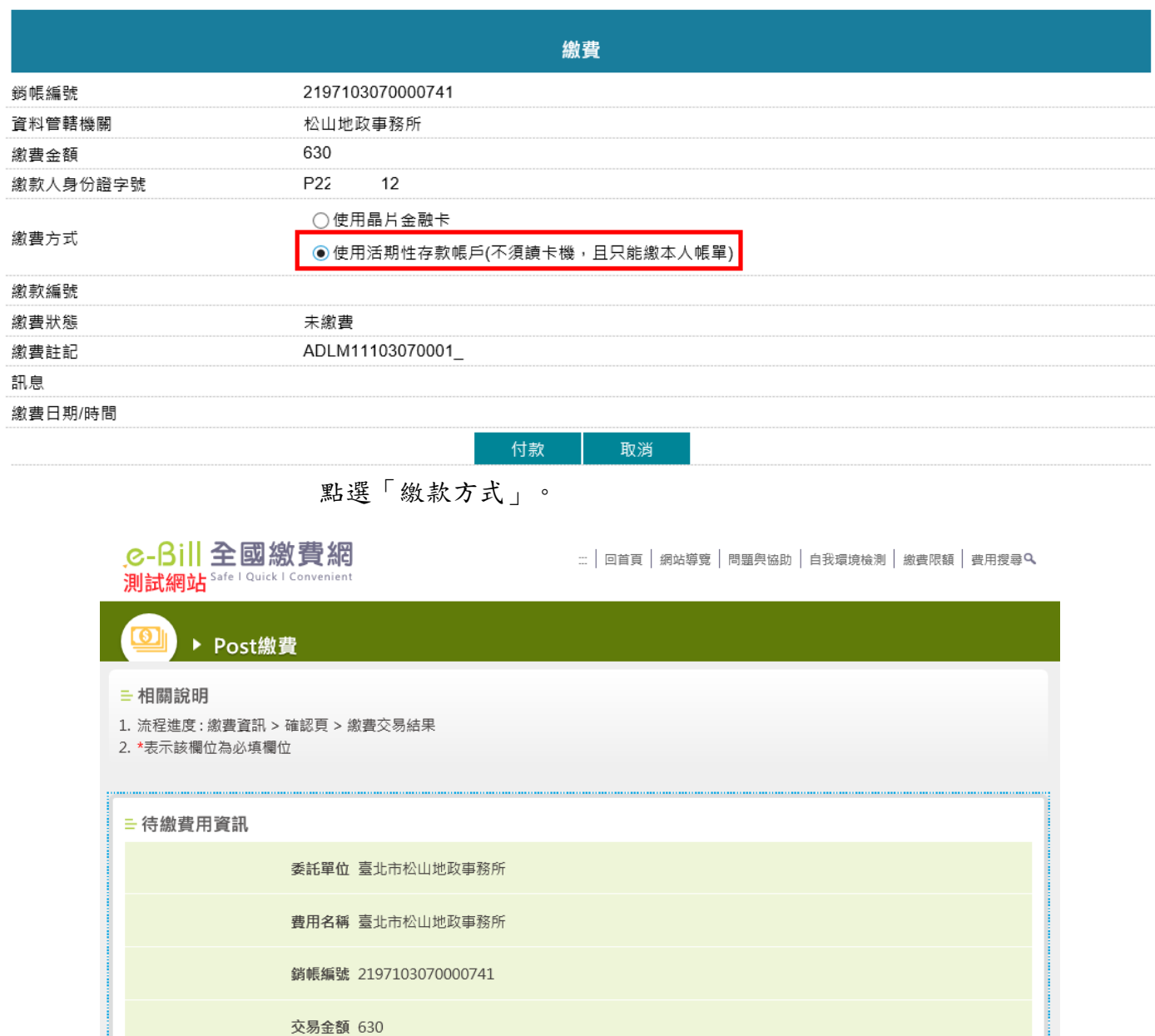

### <mark>\*繳款方式 ⊙ 使用活期性存款帳戶(不須讀卡機,且只能繳本人帳單)</mark> 回上一頁 確認送出

手續費 8

畫面帶出注意事項,勾選「同意」後,依照畫面步驟,進行繳費。

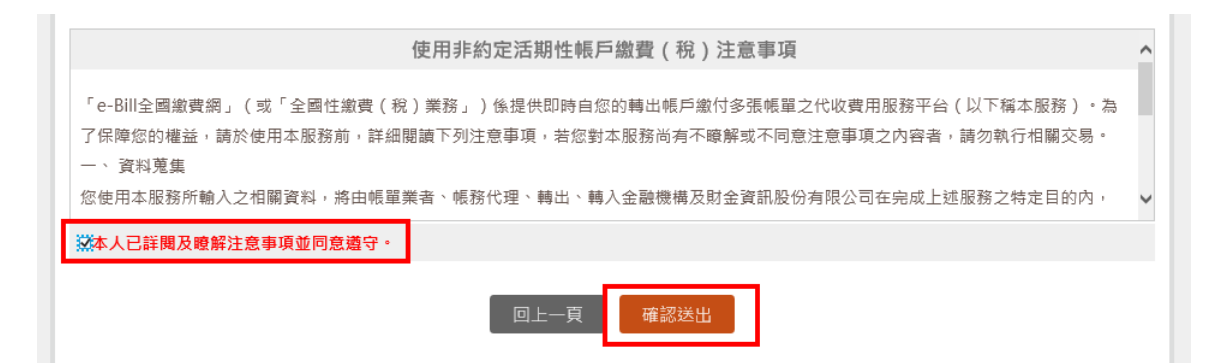

選擇「轉出銀行」與輸入「轉出帳號」(活期存款帳戶需為登入者所有之 存款帳戶),下方輸入動態圖像驗證碼,點選「確認送出」。

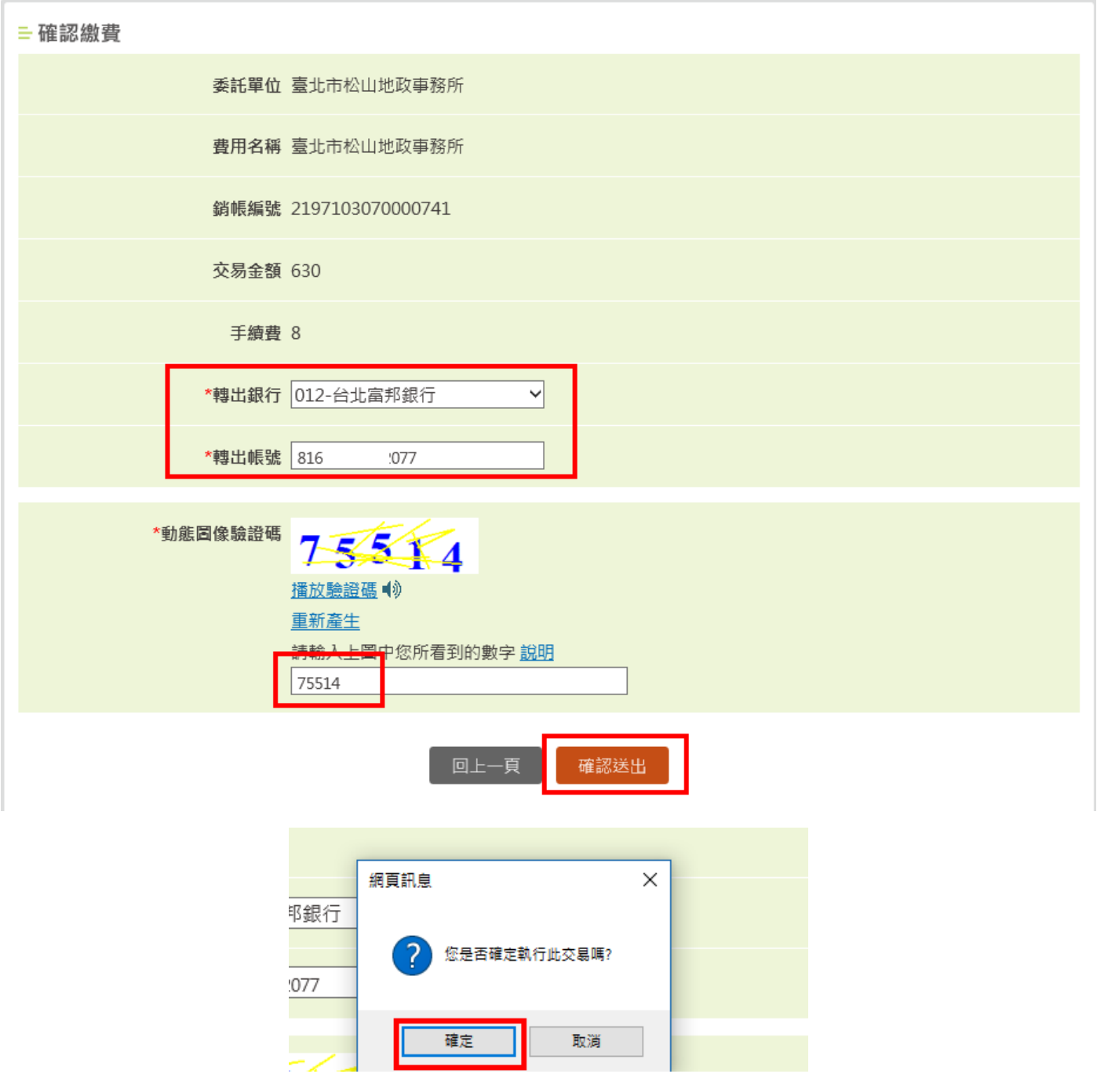

畫面顯示「繳費完成」即完成繳費作業,若要再查此案件,可至「查詢作 業」查看。

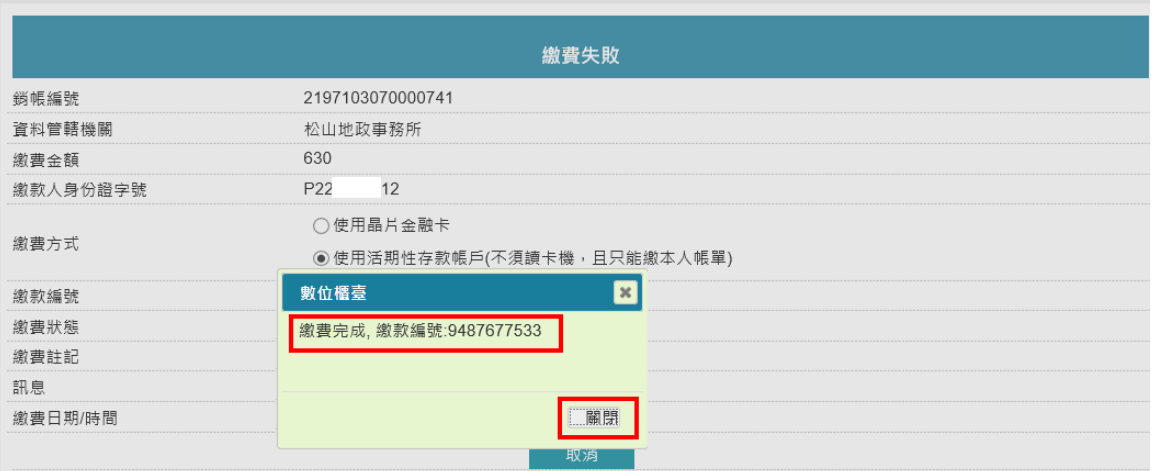

<span id="page-12-0"></span>二、 查詢作業

與案件相關權利人/義務人/代理人/複代理人即可於此功能查詢繳費成功與否。

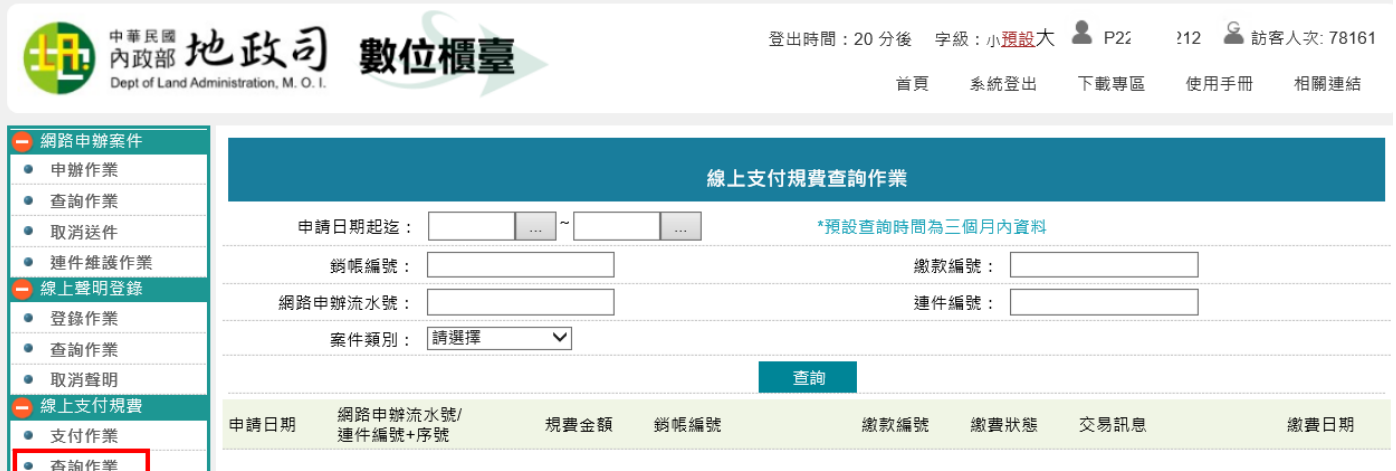

### 輸入查詢條件後,點選「查詢」,即可查得相關資訊。

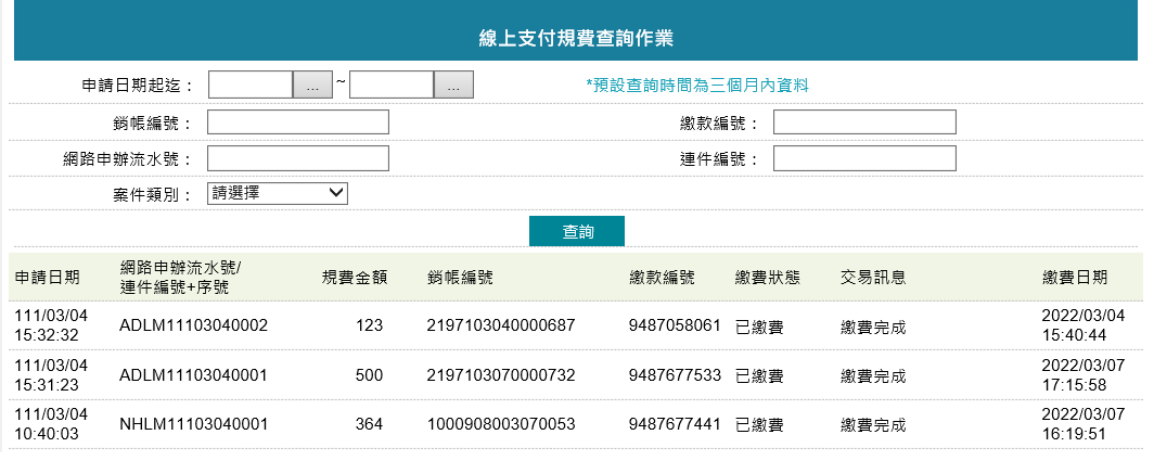